Arbeitsblatt 001 Stand 02/2018

# **unisono** /

Suchen und Belegen von **Wahlmodulen**

#### mit Ihrer Kennung einloggen

rechts oben im Bild sehen Sie Ihre "Rolle" / Student/-in Uni Siegen

# weiter über … **/Studienangebot /Veranstaltung suchen**

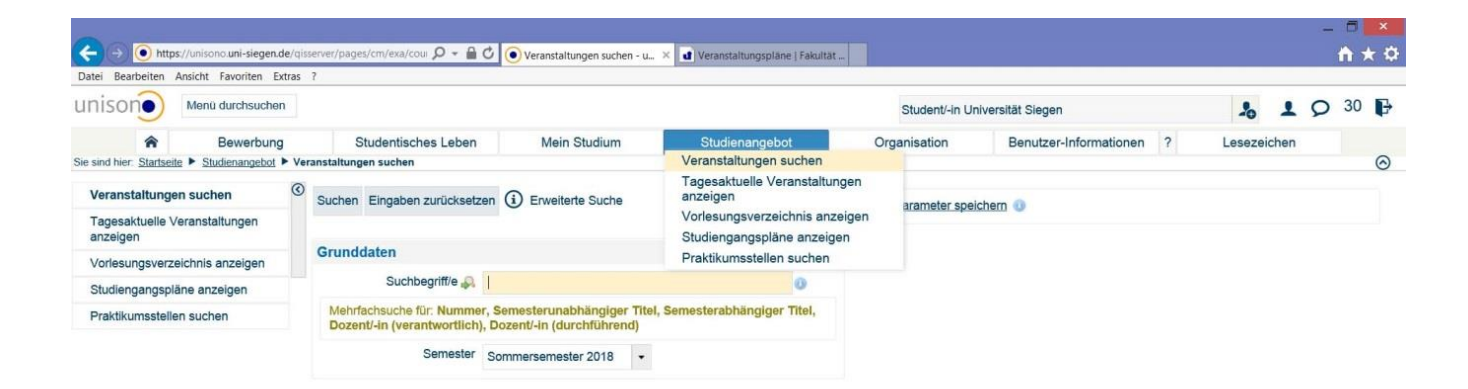

nun das entsprechende Lehrangebot suchen

beispielsweise ein Wahlmodul aus der Auflistung unter "Veranstaltungspläne" (Department Website)

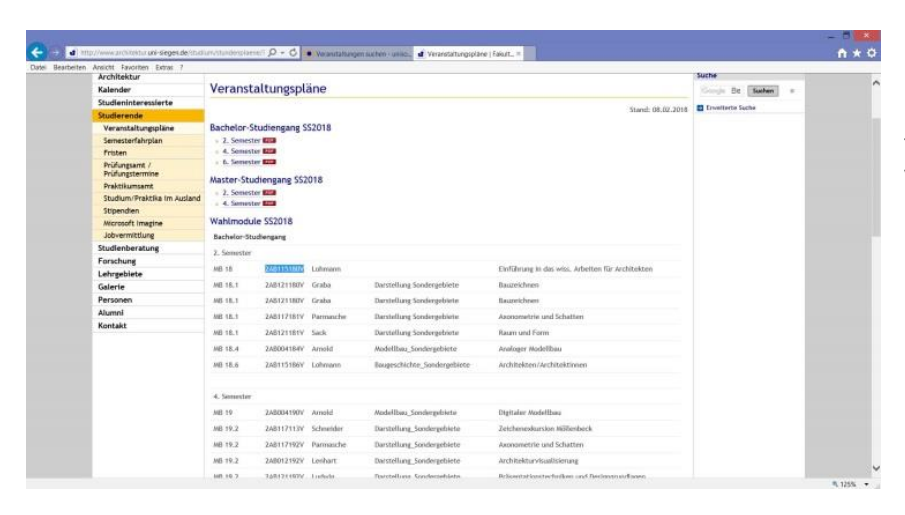

In der zweiten Spalte finden Sie die jeweilige Veranstaltungsnummer (hier blau markiert)

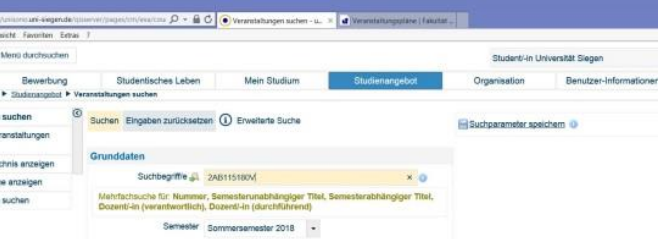

diese können Sie per , copy und paste' in Unisono in die Suchmaske einfügen

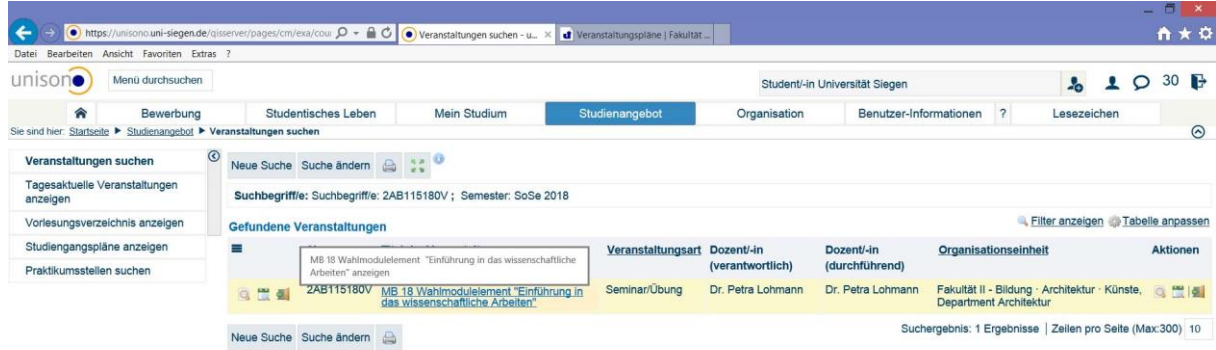

Bei Klick auf den Titel öffnet sich die Beschreibung der Veranstaltung in Langform.

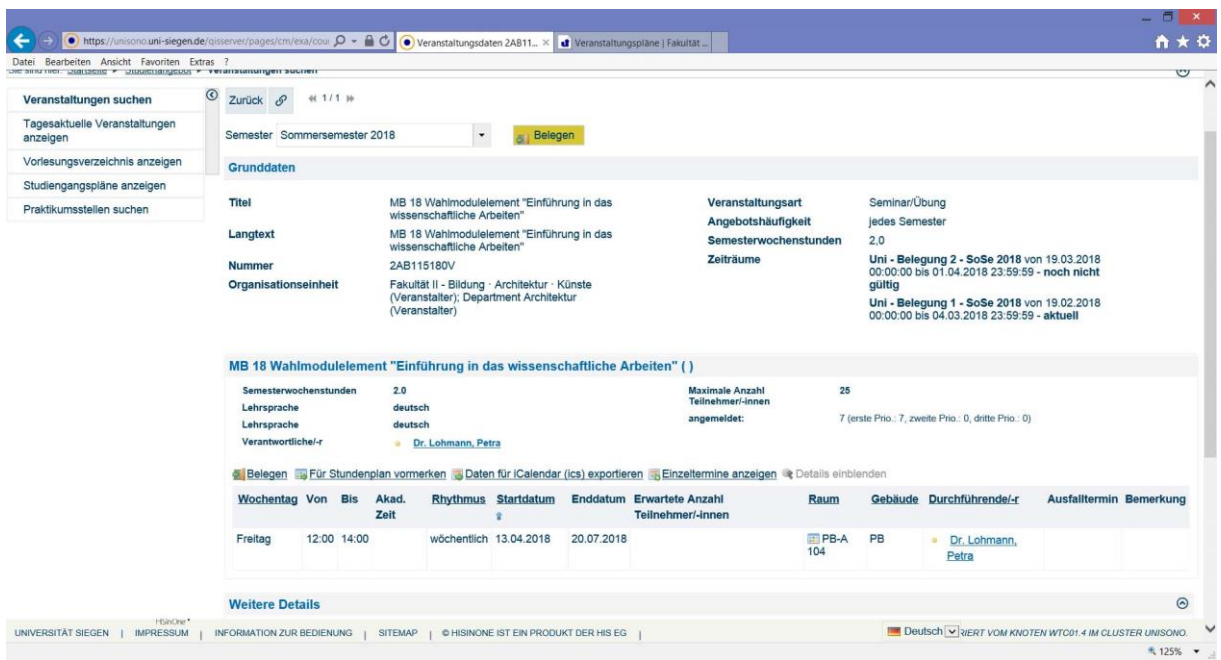

An dieser Stelle finden Sie textliche Beschreibungen (unter "weitere Details) Oben auf der Seite zur / **Belegung**

### **Weitere Möglichkeiten**

zur Veranstaltungssuche über das **Vorlesungsverzeichnis**

hierzu auf den Reiter **/ Studienangebot**

 **/ Vorlesungsverzeichnis anzeigen**

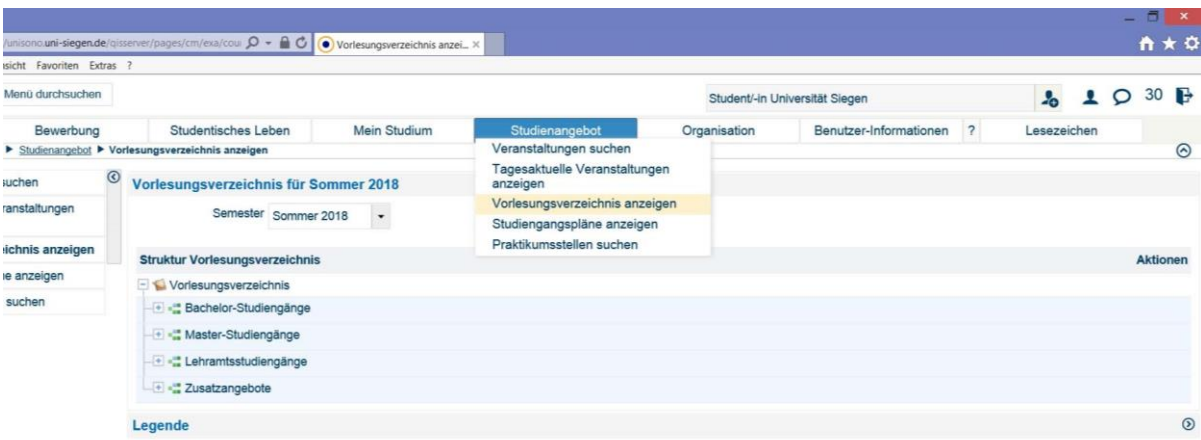

# An dieser Stelle den Studiengang auswählen Und die Baumstruktur bis auf die entsprechende Ebene aufklappen

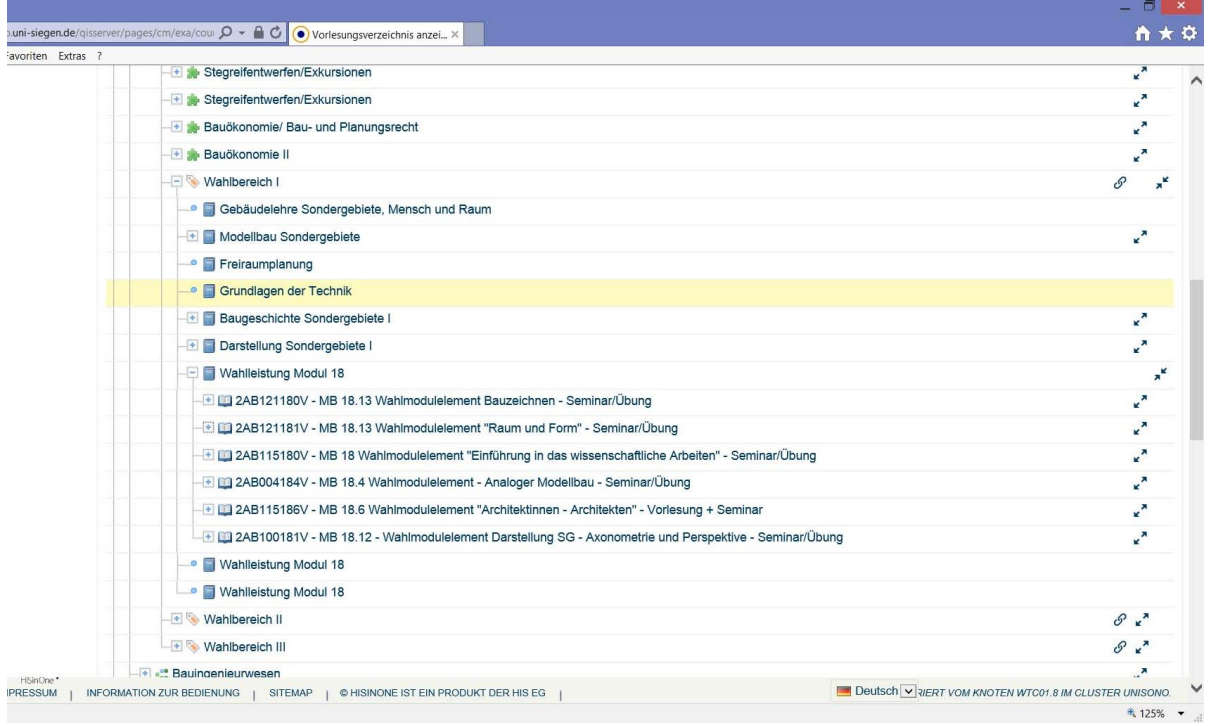

Die Wahlmodule finden Sie in der Liste unter "Wahlbereich I" (Wahlbereich II bzw. III) Hier aufklappen bis auf die Ebene "Wahlleistung Modul 18" (oder entsprechend 19 bzw.20)

Erklärung der Symbole:

- $\Box$  Veranstaltung  $\circ$
- Veranstaltungsgruppe  $\circ$
- Studienleistung  $\circ$
- Prüfungsleistung  $\circ$
- → nicht in jedem Modul müssen zwingend Studien- und Prüfungsleistungen  $\circ$ vorhanden sein

Die gewünschte Veranstaltung aufklappen und mit Klick auf den Titel auswählen

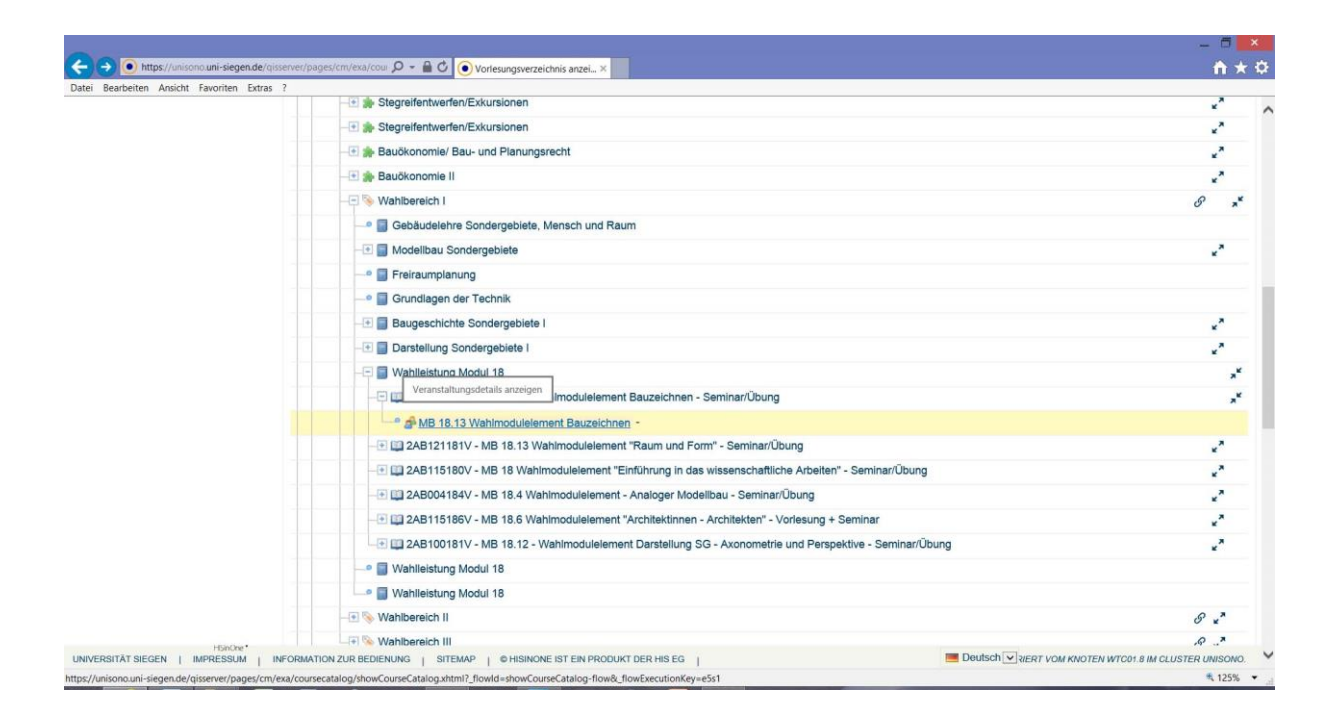